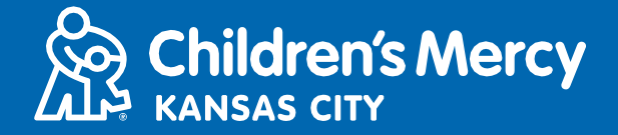

- 1. 在已安排好的遠端醫療約診前 15 分鐘,點擊透過電子郵件或簡訊發送給您的遠端 醫療約診連結。
	- 僅限 1 人可使用此一連結連線看診。開始看診時,服務供應商可再激請另一人。

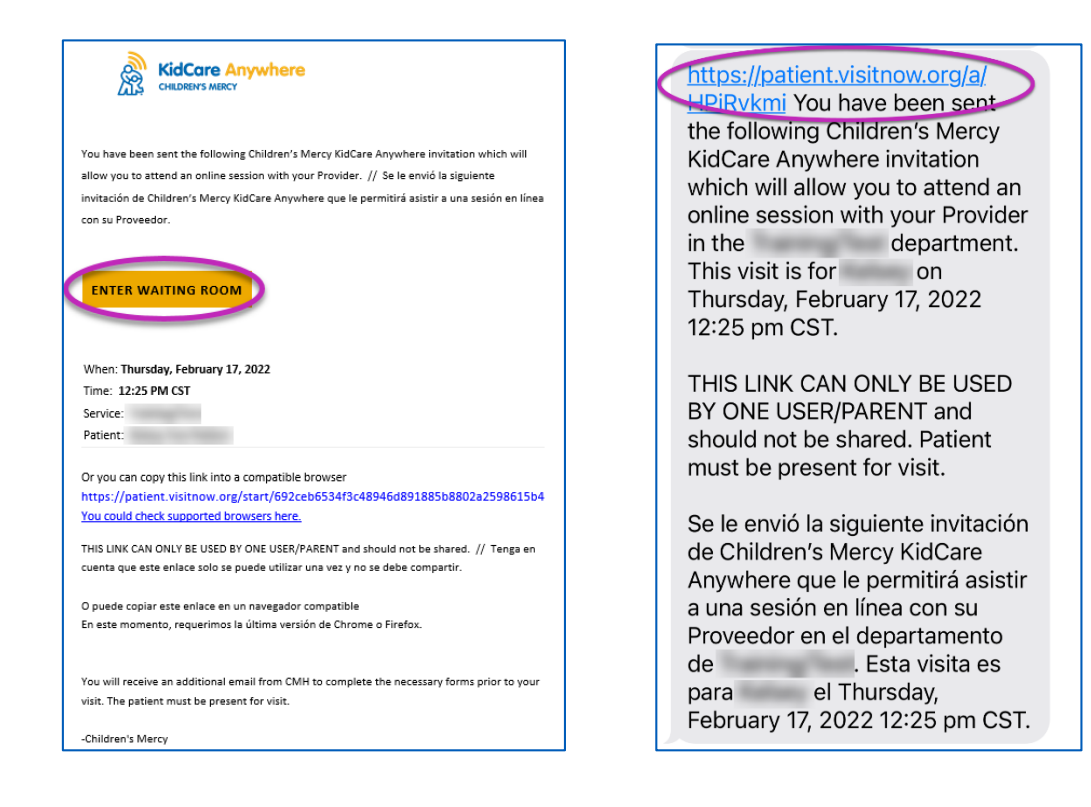

2. 如尚未下載此應用程式,則點擊「Download App」並依照下載指示操作。 • 如已下載應用程式,則點擊「Open App」。

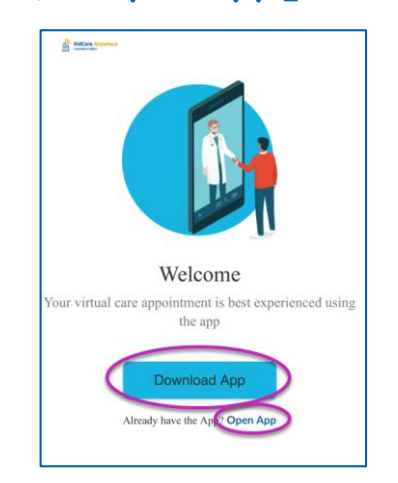

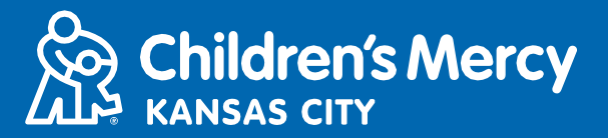

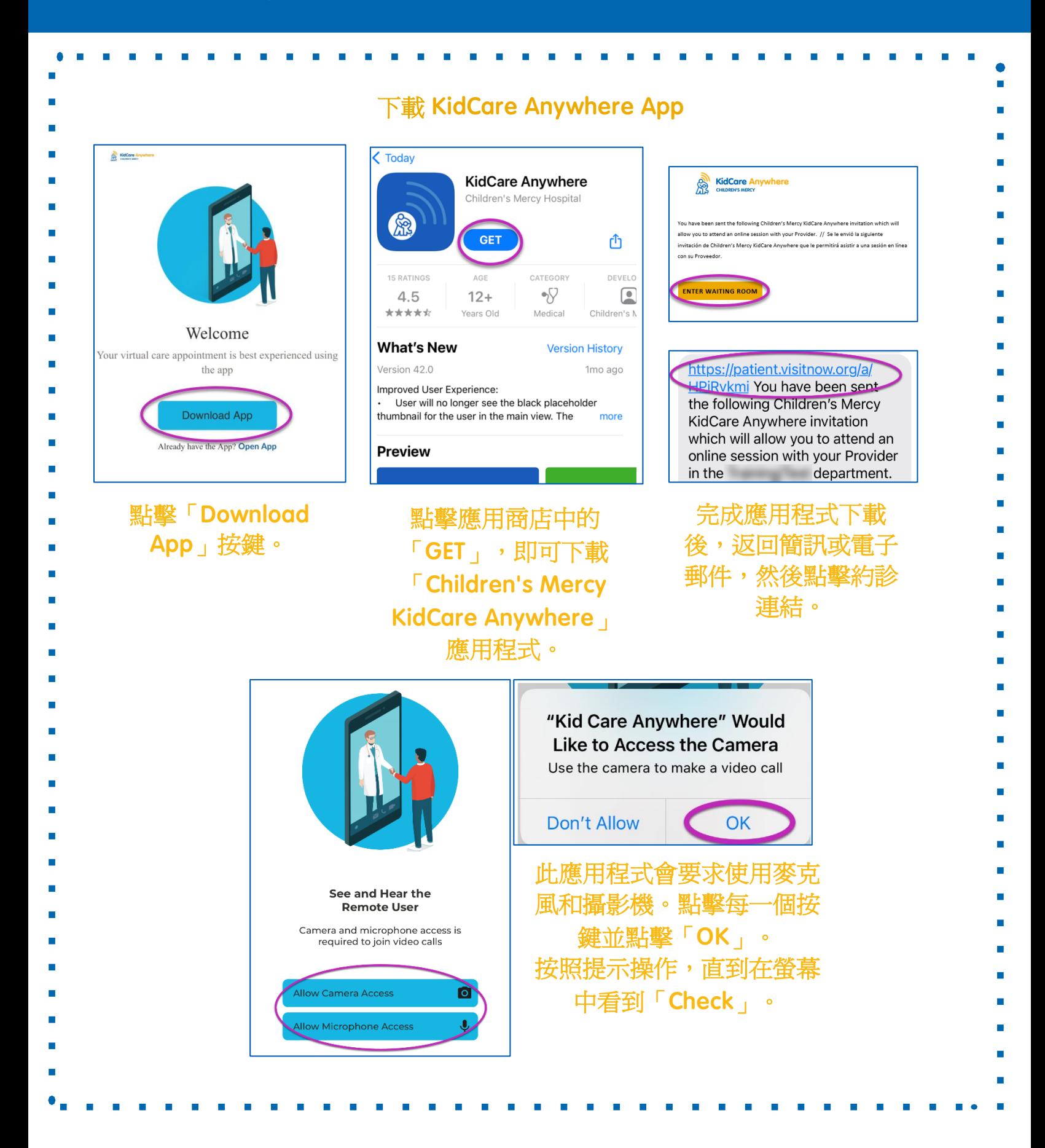

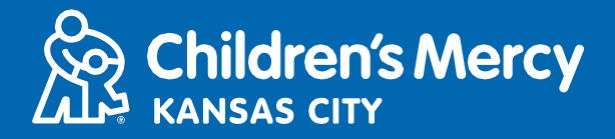

3. 點擊「Check In」。

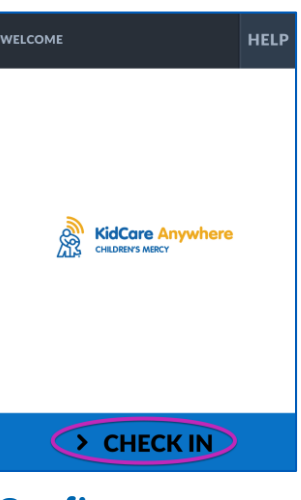

4. 查看您孩子的資訊,然後點擊「Confirm」。

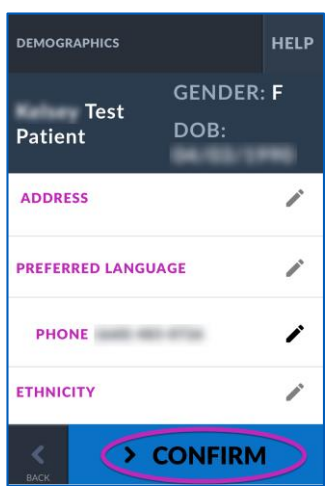

5. 此應用程式將會測試您的網路連線狀況和攝影機。您應該可以看到自己在螢幕上。 結束測試時點擊「Proceed」。

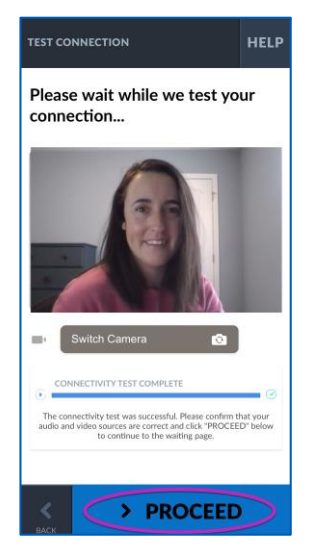

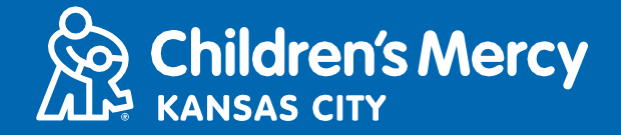

- 6.您將被安置在虛擬候診室。服務供應商將在您的看診時間到達時査看您的資訊 後加入。
- 完成看診前請勿將應用程式縮到最小或離開。

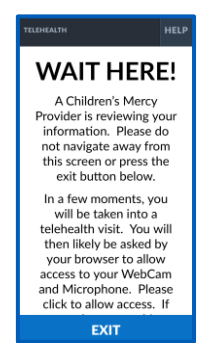

### 通話 指示

- 攝影機和麥克風
	- **o** 確認您的攝影機和麥克風已開啟。點擊按鍵來開啟或關閉。

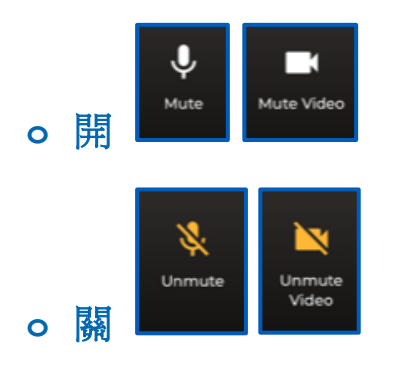

●看診時可發送聊天訊息給服務供應商。點擊「Chat」按鍵即可開啓聊天功能。

**o** 輸入訊息並點擊「Send」。

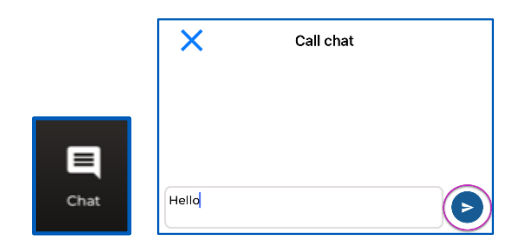

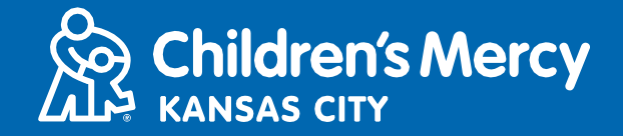

- 如欲結束看診,則點擊「End Call」按鍵。
	- **o** 如在看診結束前即結束通話,可點擊電子郵件或簡訊中的連結並再次進入。 此作用僅限結束看診的 5 分鐘內。

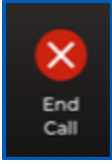

疑難問題排解

**o** 我的攝影機或麥克風有問題。

如果已下載 KidCare Anywhere 應用程式,則按照以下指示進入麥克風和攝影機權限設定。

1. 開啓設定。

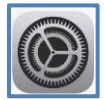

2. 向下捲動到應用程式設定,並點擊「KidCare Anywhere」。

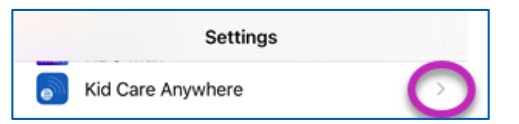

3. 確認麥克風和攝影機旁邊的按鍵是開啓的。

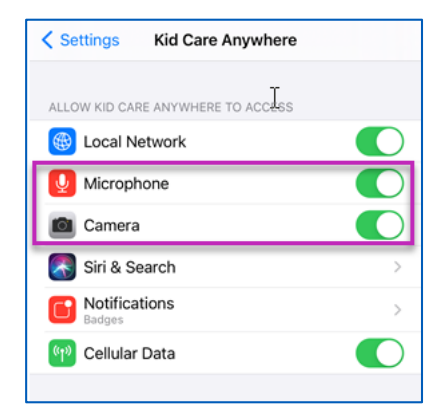

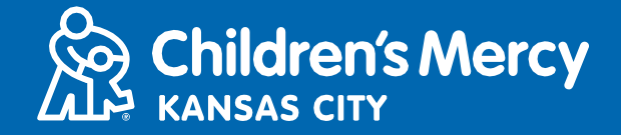

- **o** 找不到看診的連結。
- 在看診時間未到前,即會透過電子郵件和電話多次將連結發送給您。
	- o 24 小時前
	- o 15 分鐘前
- 僅限 1 人可使用此一連結連線看診。開始看診時,服務供應商可再邀請另一人。
- 在您的簡訊或電子郵件中搜尋「Visitnow」
	- o 請確認檢查您的垃圾郵件匣

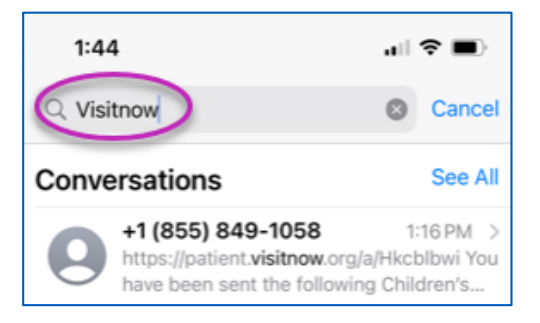

#### 如需技術協助,請致電 816-302-7895

如需取消或重新安排約診,請致電 816-234-3700